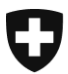

Eidgenössisches Justiz- und Polizeidepartement EJPD

**Bundesamt für Justiz BJ** Direktionsbereich Zentrale Dienste Fachbereich Rechtsinformatik

## **Elektronische Urkunden erstellen mit der Software Cygillum des Bundes**

Version: DE-16. Februar 2022, BUC

**In dieser Anleitung erfahren Sie, wie eine Urkundsperson mit der kostenfreien Software des Bundes «Cygillum» eine elektronische Urkunde erstellen kann**

Cygillum steht hier zum Download bereit: [www.upreg.ch](http://www.upreg.chi/) , dann auf den Reiter «Download» klicken.

Die Software muss auf ihrem Computer installiert werden. Dazu müssen Sie lokale Rechte auf diesem Computer besitzen.

## **Achtung – wichtige Voraussetzungen**:

- Achten Sie darauf, dass beim Anbringen der qualifizierten Signatur nach ZertES weitere Signaturen auf der Datei angebracht werden können (Nicht: «Zertifiziert»). Eine Zulassungsbestätigung ist technisch eine weitere Signatur, die durch unsere Software «Cygillum» auf der genannten Datei angebracht wird.
- Eine qualifiziert signierte Datei muss das Format PDF/A (gem. [Anhang 2](https://www.fedlex.admin.ch/eli/cc/2018/30/de#annex_2) zur EÖBV-EJPD) aufweisen. Erst dann darf daraus eine elektronische öffentliche Urkunde erstellt werden.
- Nach dem Anbringen einer qualifizierten Signatur nach ZertES müssen Sie diese Datei ohne Veränderung verwenden. Wenn Sie diese Datei mit einer Software öffnen und dann speichern, werden oft Ergänzungen und damit Veränderungen nachträglich (nach der Signatur) an der Datei angebracht. Cygillum akzeptiert keine nachträglichen Veränderungen.

Bundesamt für Justiz BJ Bundesrain 20, 3003 Bern Tel. +41 58 46 51762, Fax +41 58 46 27879 [egris@bj.admin.ch;](mailto:egris@bj.admin.ch) www.bj.admin.ch

Beim Start von Cygillum, auf der ersten angezeigten Seite wählen Sie ein oder mehrere qualifiziert signierte Dokumente im Format PDF/A aus. Auf diesen Dokumenten werden in der Folge kostenpflichtig mit Cygillum Zulassungsbestätigungen angebracht. Damit werden diese Dokumente zu elektronischen öffentlichen Urkunden.

Die EÖBV schreibt vor, dass dies durch die Urkundsperson zu geschehen hat. Eine Delegation an eine Kollegin, einen Kollegen oder das Sekretariat ist nicht zulässig.

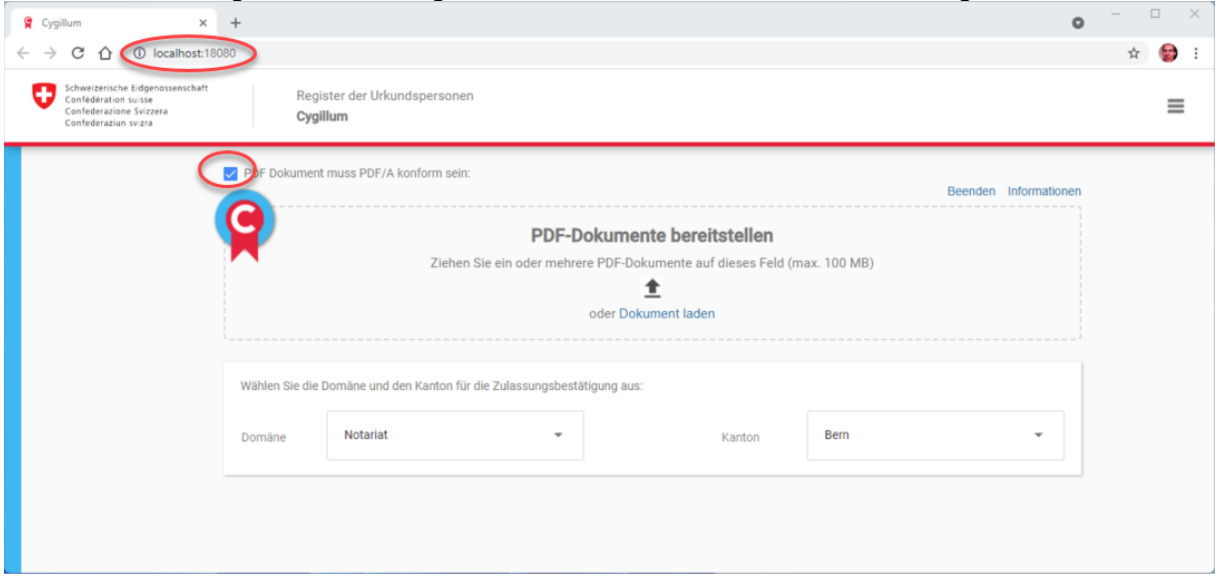

«localhost» sagt, dass die Dokumente ihren Computer nicht verlassen wird. Es werden keine Inhaltsdaten ausgetauscht. Lediglich eine technische Prüfsumme (Hash-Wert) und die Signaturinformation werden an den Server des Bundes übermittelt.

Cygillum prüft weiter auf Ihrem Computer, ob ein vorbereitetes PDF/A gemäss den Anforderungen der EÖBV-EJPD vorliegt. Die Prüfung erfolgt auf Grund einer europäischen Regel-Bibliothek. Diese Prüfung ist eine Hilfestellung. Urkundspersonen können diese Hilfestellung deaktivieren und weiterfahren.

Ein signiertes Dokument kann via «drag and drop» (mit gedrückter Maus rüberziehen) oder über eine Suche in der Ordnerstruktur übernommen werden.

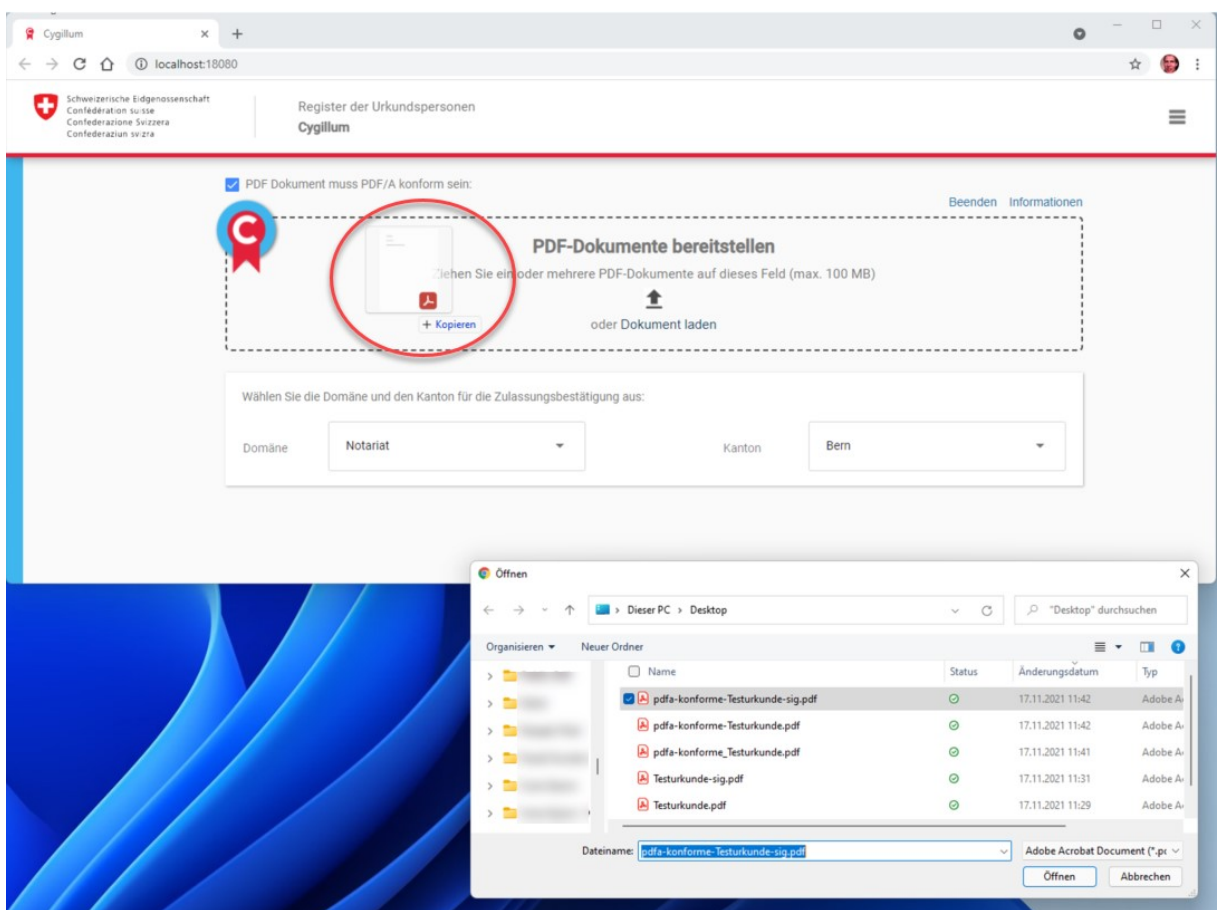

Ein geladenes, qualifiziert signiertes Dokument wird in Cygillum angezeigt.

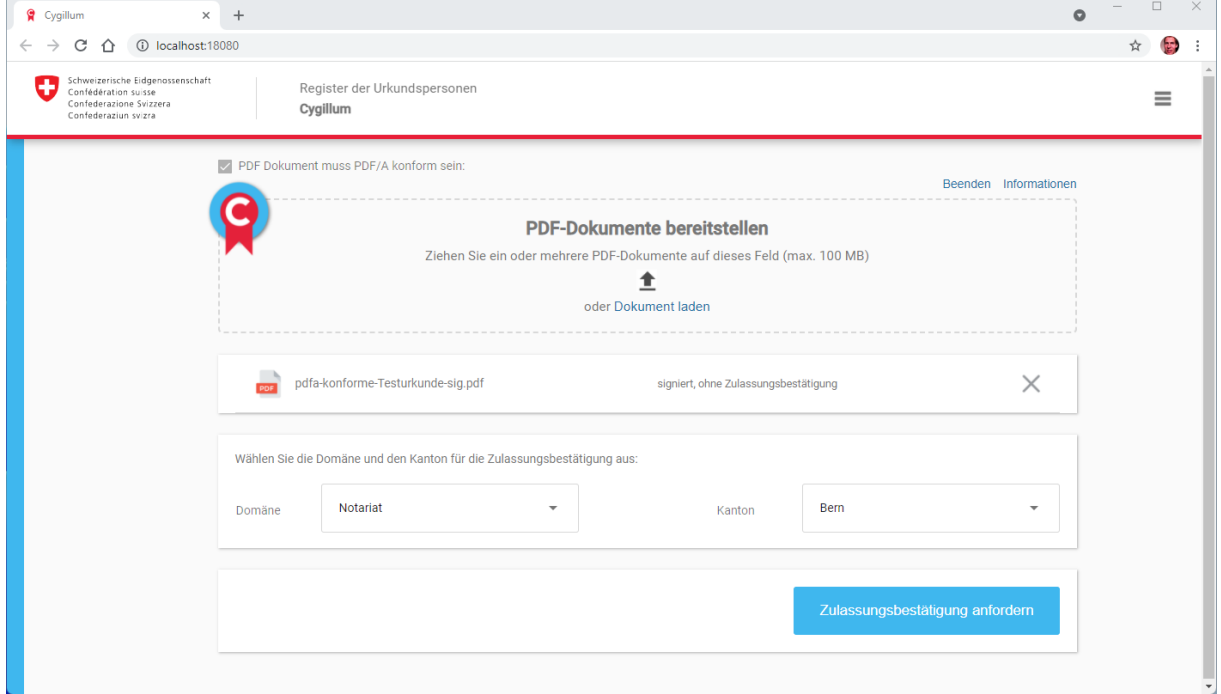

Sind alle qualifiziert signierten Dokumente, bei denen eine Zulassungsbestätigung angebracht werden soll geladen, drücken Sie auf «Zulassungsbestätigung anbringen».

Sie werden danach zu UPReg umgeleitet, es öffnet sich ein Browserfenster. Sie identifizieren sich übers Internet sicher bei UPReg, ihre Datei verlässt aber Ihren Computer nicht. Sie müssen sich sicher anmelden. Dazu brauchen Sie das FIDO2-Gerät (Yubikey)

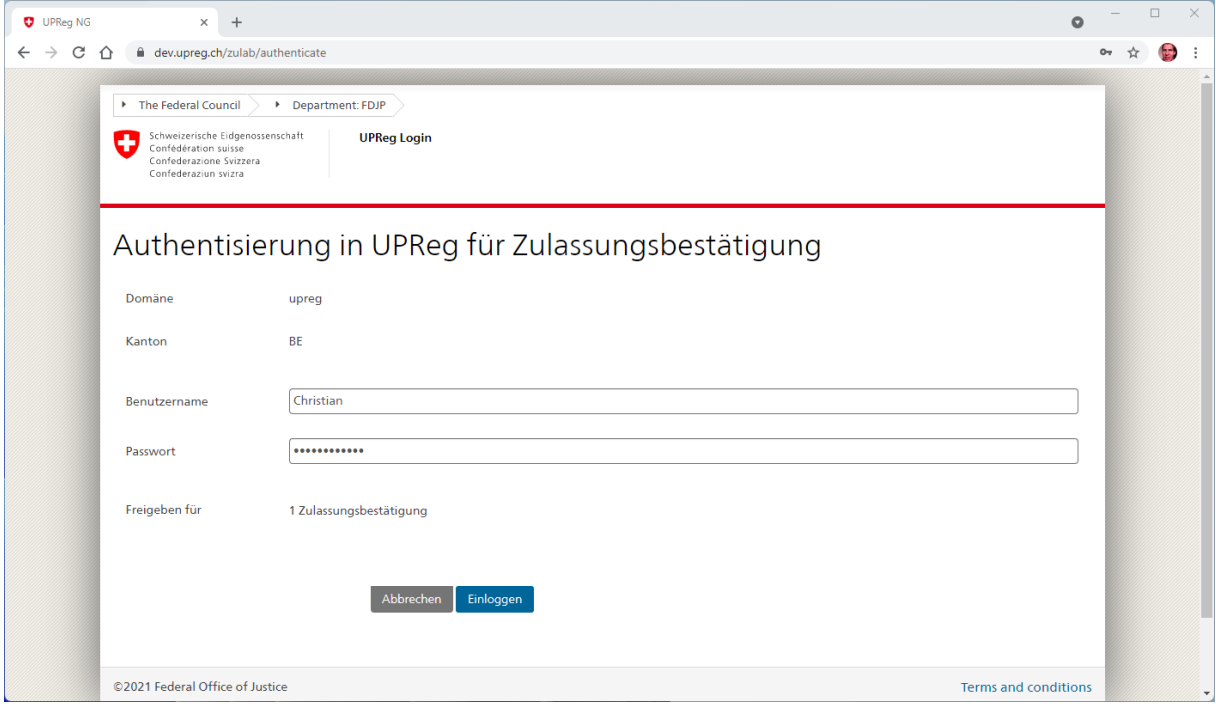

Klicken Sie auf «Externer Sicherheitsschlüssel oder integrierter Sensor»

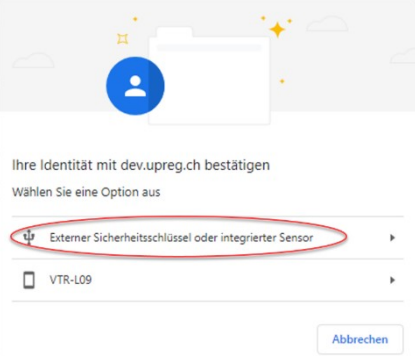

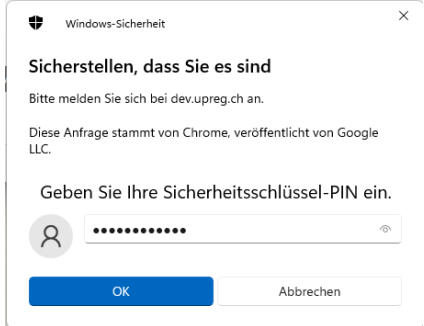

Geben Sie Ihren Sicherheitsschlüssel-PIN (PIN des FIDO2-Geräts, des Yubikey) ein.

Die verschiedenen Namen sind durch Produkt und Windows-Dialog vorgegeben, wir können das nicht vereinheitlichen: Alle Begriffe bedeuten dasselbe – lassen Sie sich bitte nicht verwirren.

Akzeptieren Sie diese Meldung: Ihnen wird mitgeteilt, welche Applikation die Anfrage stellt (hier Google Chrome). Es geht aber keine Inhaltsfunktion von Ihrem Computer weg.

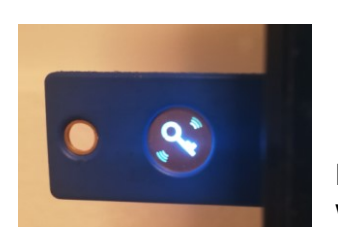

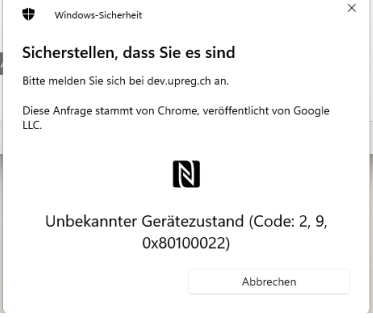

Berühren Sie das FIDO2-Gerät, wenn Sie dazu aufgefordert werden und dieses blinkt.

UPReg zeigt Ihnen an, wenn die Authentifizierung (Anmeldung) erfolgreich war. Klicken Sie auf «Zurück zu Cygillum».

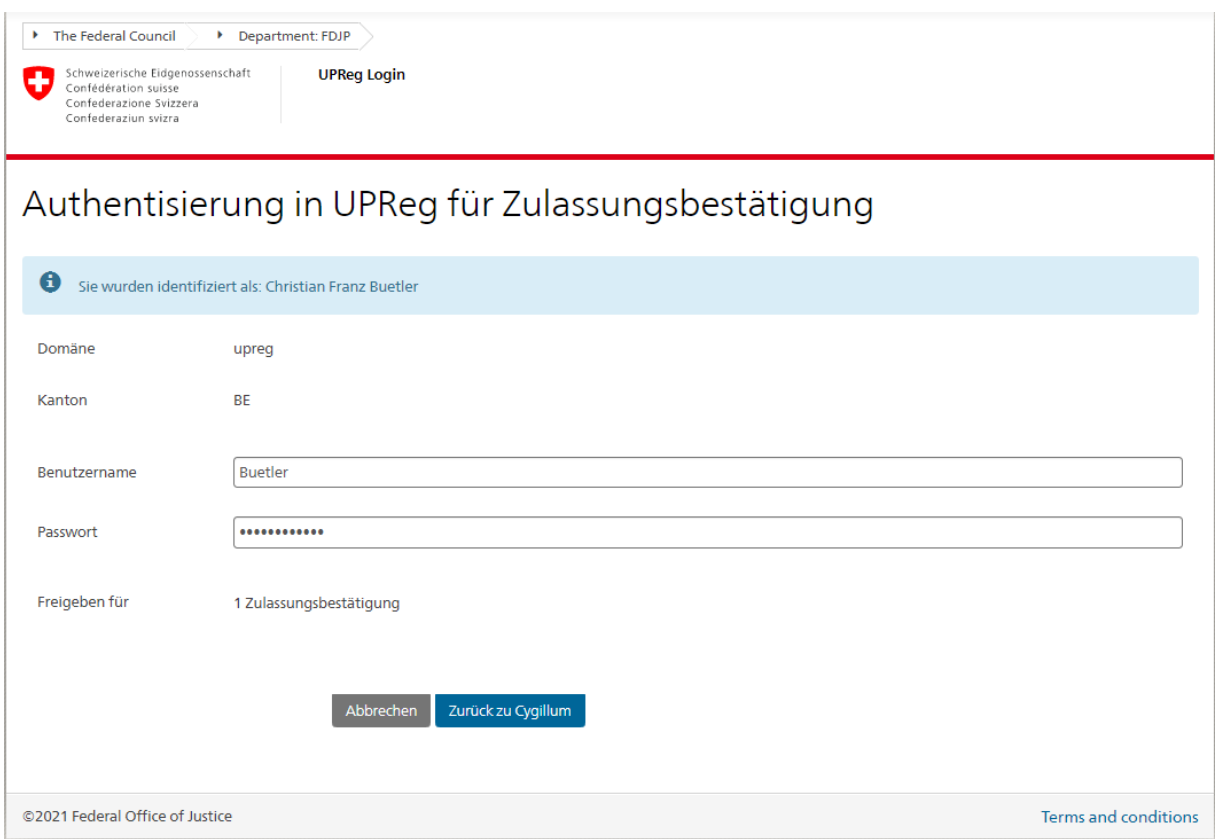

Auf Cygillum wurden die angeforderten Zulassungsbestätigungen angebracht. Sie können die fertige elektronische Urkunde oder die fertigen elektronischen Urkunden im entsprechenden Ordern abholen. Beachten Sie: Die Dokumente haben Ihren Computer nie verlassen.

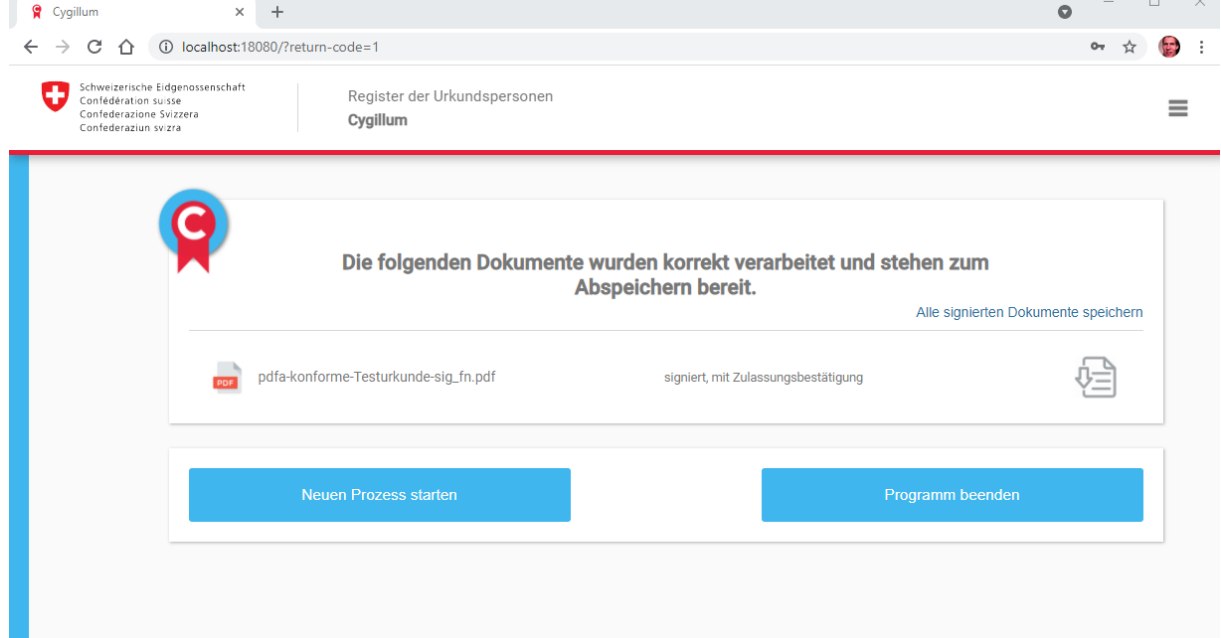

## **Fehlerbehebung**

Falls Cygillum nicht korrekt geschlossen wurde oder doppelt geöffnet wird, erscheint folgende Fehlermeldung anstelle von Cygillum. Sie können diesen Fehler **nicht** durch Schliessen des Browsers beseitigen.

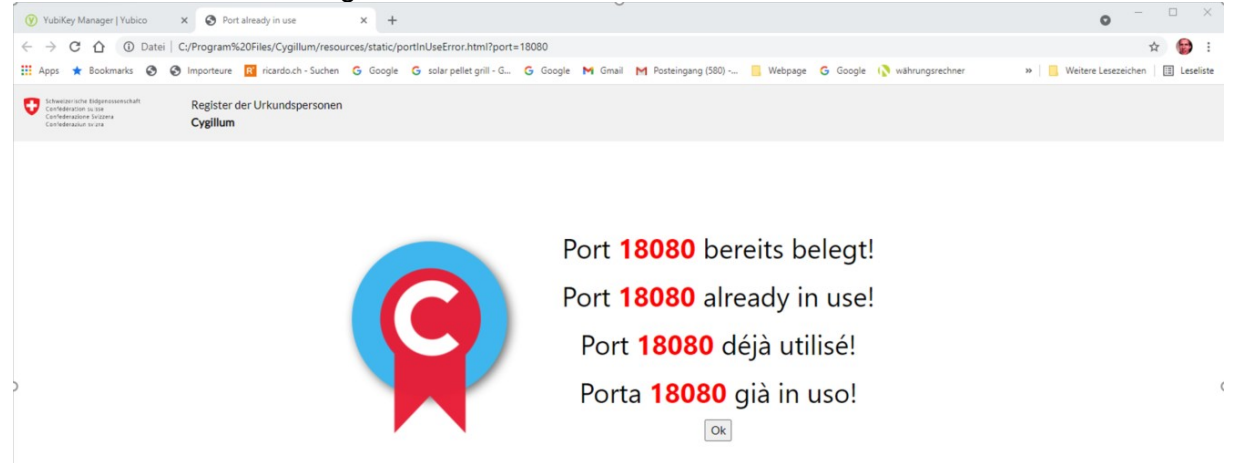

## **Lösung:**

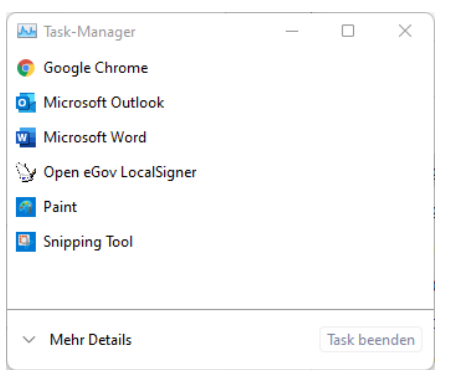

Starten Sie den Taskmanger durch gleichzeitiges Drücken der Tasten «CTRL»+ «ALT» + «DEL». Falls Sie in nebenstehende Übersicht gelangen (Windows

11), dann klicken Sie auf «Mehr Details»

In alphabetischer Reihenfolge finden Sie «Cygillum» unter C. Klicken Sie den Prozess «cygillum» an und klicken Sie dann unten rechts auf «Task beenden».

Sie können danach Cygillum wieder starten.

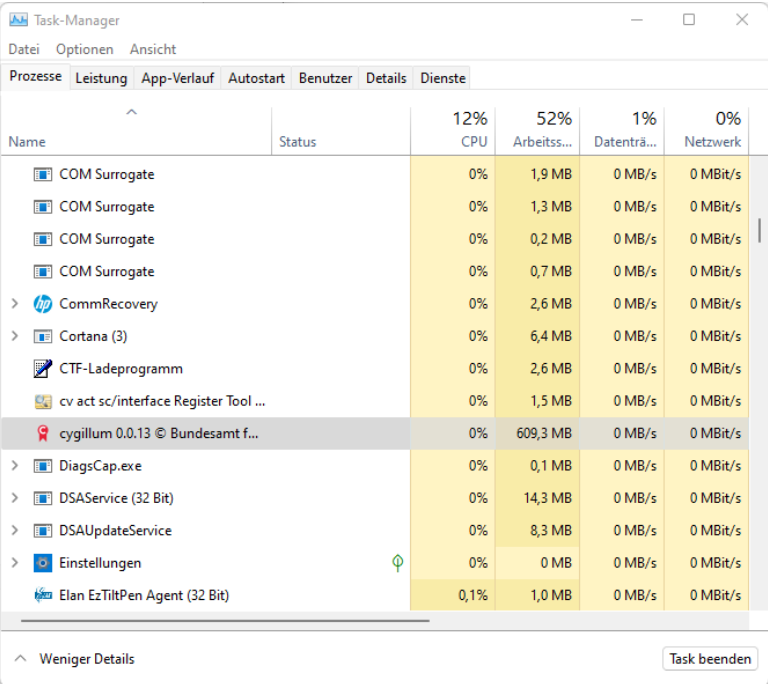